# **Stickybear®**  . **Reading'**  <sup>1</sup>**Comprehension**

User Guide for Apple

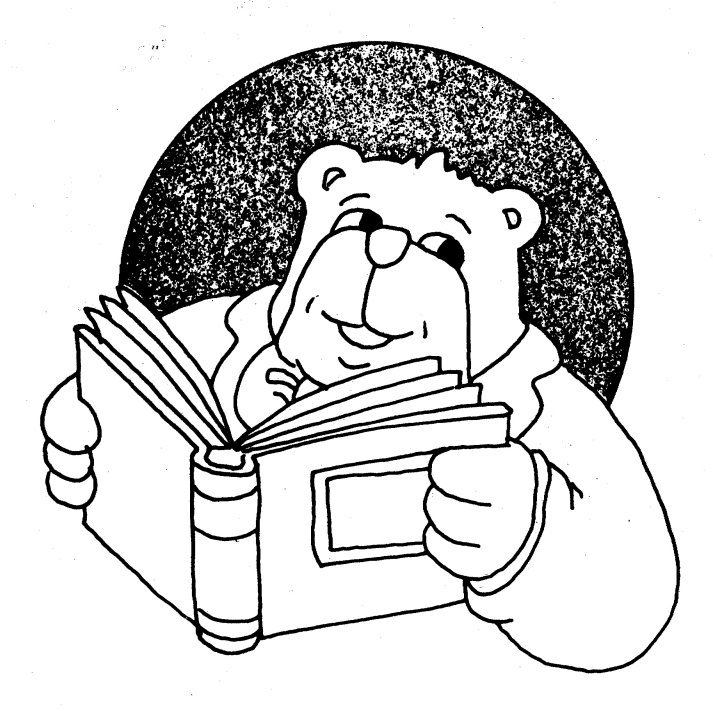

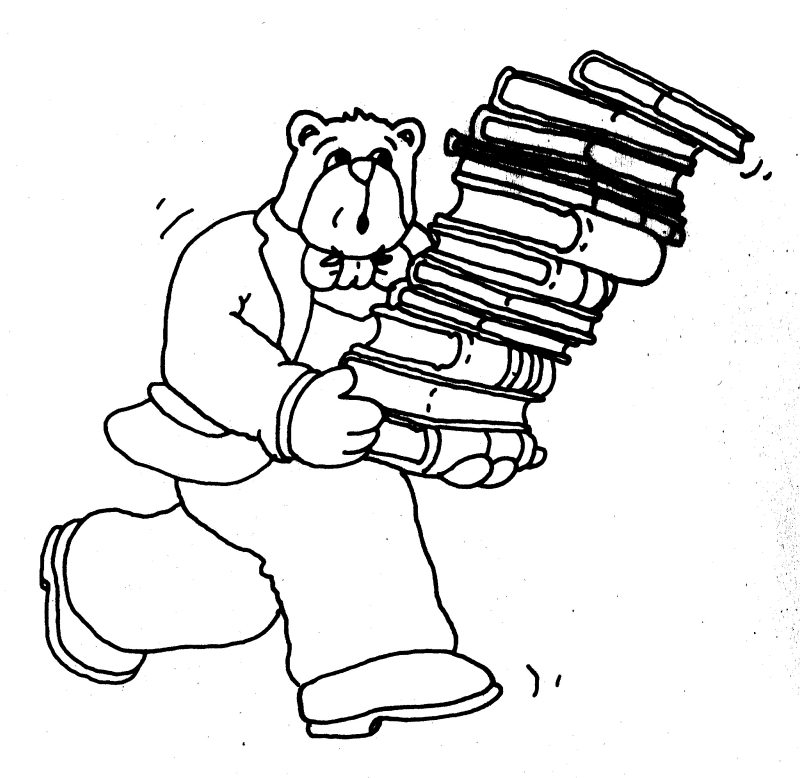

Copyright  $\odot$  by Optimum Resource, Inc. All rights reserved.

t

An rignus reserven.<br>No part of this publication may be reproduced, stored in a retrieval system, or<br>No part of this publication may be reproduced, stored in a retrieval system, or<br>transmitted in any form or by any means, e

Published by Optimum Resource, Inc., Norfolk, Connecticut 06058

Stickybear is the registered trademark of Optimum Resource, Inc. Apple, Apple **II**, Apple II Plus, Apple IIc, Apple IIGS and Apple IIc+ are registered trademarks of **Apple Computer**, Inc.

2

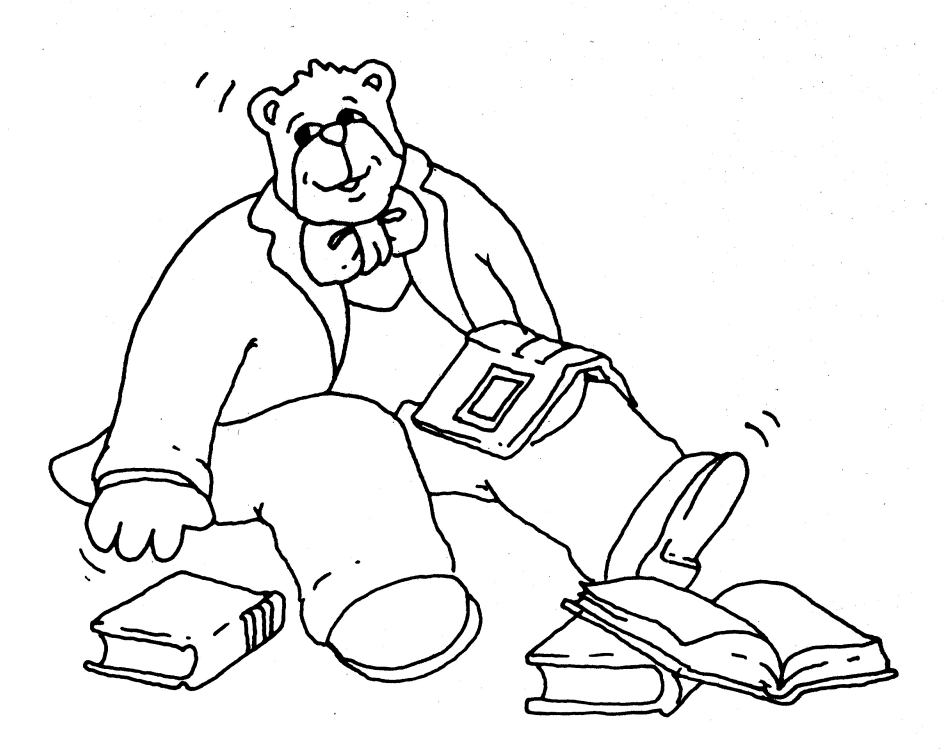

Stickybear® Reading Comprehension by Richard Hefter, Steve Worthington

 $\frac{1}{2}$ 

# Contents

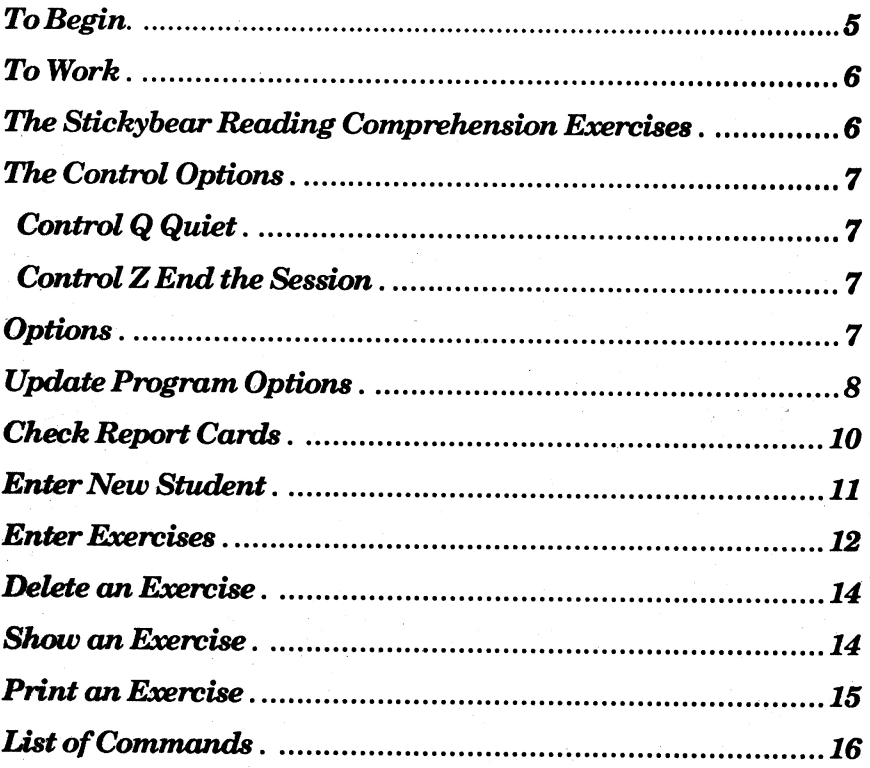

#### **To Begin**

*Stickybear Reading Comprehension* will run on any Apple, Apple II, Apple II Plus, Apple Ile, Apple Ile, Apple Ile+ or Apple IIGS. 3.5 disks require 64K; 5.25" disks require 48K:

To start, put the program disk into the drive and tum on your Apple. If you have Autostart, you will see the title panel displayed.

If your Apple does not have the Autostart ROM, you will see the monitor cursor\*. Type 6 the P while holding down the key marked Control (6 CTRL P), then press the RETURN key.

After the title panel, you will see the welcome panel:

**Welcome to Stickybear Reading Comprehension** 

**Please enter your name and press Return** 

**Name:** 

A student who wishes to begin working with the program may type his or her name (eleven letters or less) and press RETURN.

The program will begin at the appropriate level, including any changes previously made. If no changes have been made, the program will start at Level 1.

Teachers and parents who wish to customize the program or review a student's progress may enter the Options section from the welcome panel by pressing Control while pressing C (CTRL C).

#### **To Work**

i;;\

Enter the student's name (no more than 11 letters, please) and press RETURN to begin working with *Stickybear Reading Comprehension.* 

Note: Children with the same first name should add a last initial so the program can tell them apart.

If the name is not on the program's list of previous students, the problems will start at Level 1 and a message will appear on the problems will progress upward as the student succeeds.

If the student's name was entered earlier, the program will start at the lastlevel reached and with the variations (if any) set in the Options section.

# **The Stickybear Reading Comprehension Exercises**

The program will now present a story to read. Press the down arrow or the M key to move forward in the story and continue reading. Press the up arrow or the I key to move backward and reread any section of the story. There is no time limit. <sup>A</sup>story may be reviewed by scrolling back and forth as long as is necessary.

When the student has finished reading, he or she should press the ESC (Escape) key or the space bar to move to the questions.

The student will now be presented with questions pertaining to that particular story. Up to five choices will be given for each question. The student should enter the letter that corresponds to the correct answer. <sup>r</sup> f;

If the answer is correct, the student will hear a little tune played. If the answer is incorrect, he or she will hear an incorrect "bloop." '/ •' '

The number of incorrect answers the program will accept before the computer displays the correct answer depends on what was specified in the Options section (two tries if no changes were made). After the computer displays the correct answer, press any key to continue.

When all the questions have been answered for each story, the program will ask: Do you wish to continue? Press Y to continue exercise, the student's score will be tabulated. The program<br>will keep a record on the student's score for all the exercises as<br>well as an individual report on the last exercise completed.

# **THE CONTROL OPTIONS**

## **Control Q (CTRL Q) Quiet**

Press the Control key while pressing the Q key (CTRL Q) to turn<br>off the sound for quiet play. Apple IIc users can simply turn down the adjustment knob located on the left side of the machine.

# **Control Z (CTRL Z) End the session.**

The student can end the session at any time during the question and answer period by pressing the Control key while pressing program will reboot. Note: The results of the current exercise<br>will not be saved out to the disk when the Control Z option is used.

To make sure that the results of the current exercise are exercise and wait until the program asks: Do you wish to continue? Then press the N key. Ending the session in this manner will save the results of the exercise just completed.

#### **Options**

Press Control C (CTRL C) while the welcome panel is on the screen to enter the Options section. This section allows you to update the program options, review student report cards, enter options for new students and add in

 $\ddot{\ddot{\ }}$ 

You make individual assignments, then store them on the disk for up to 39 students (the 40th name is always reserved for any new child not on the list). Each student will be presented with the level specified for that individual.

After pressing Control C you will see the Options Menu:

Select a parent option:

- **1. Update program options.**
- 2. Check report cards.
- **3. Enter new student.**
- **ESC. Restart program.**

Choose and press RETURN.

Press the number that corresponds to the option you wish to select, then press RETURN.

#### **Update Program Options**

When you select this option you will see:

You can customize the Stickybear **Reading Comprehension program for each student.** 

**Press RETURN to go on or ESC to go back to the previous menu.** 

Press RETURN to go on or Esc to go back to the Options Menu.

#### **Enter the student's name.**

Type the student's name (11 letters or less, then press RETURN. The Options section will present you with two choices. Press the appropriate number to identify your response, then press RE- . TURN. You will be able to review and revise your selections after the second choice.

#### The options are:

#### **l. Select the starting level of difficulty.**

Enter a number from 1 to 7 to select the level of difficulty at which the program will begin for this student. *Stickybear Reading Comprehension* will adjust itself automatically as the student answers each exercise, and progress through the levels will be monitored on the report card.

Levels 1 & 2 are based on Grade 2 comprehension exercises.

Levels 3 & 4 are based on Grade 3 comprehension exercises.

Levels 5 & 6 are based on Grade 4 comprehension exercises.

Level 7 consists of custom exercises entered by the teacher or parent.

#### **2. Select the number of tries.**

Enter a number from 1 to4 to specify how many incorrect answers the program will accept before the computer displays the correct answer.

If you do not change this option, the program will select two tries. Younger students will fell comfortable with more tries. You may set this option to 1 for a quiz form that will record accurate perquestion scoring.

When you have completed both choices you will be shown a review screen. Type the number of any option you wish to revise, or press RETURN to accept the choices as made and to return to the welcome panel.

> **Name: ROBERT 1. Starting level: 4 2. Number of tries: 1 Press RETURN to accept the options as they are or enter the number of any option you want to change and press RETURN.**

 $\ddot{\phantom{a}}$ 

#### **Check Report Cards**

The report cards enable you to track and store individual assignments and progress reports for up to 39 students (position 40 is replaced whenever an unlisted student uses the program).

You will see:

**Select report card option:** 

1. Single student's record.

**2. Delete student's record.** 

**3. View/ change options.** 

**ESC. Return to previous menu.** 

#### **Choose and press RETURN.**

Press a number from 1 to 3 to select an option, or press Esc to return to the Options Menu.

Option 1 presents a list of the students whose names are stored on the disk and allows you to view the results of the last session for any student. Select the number of the student whose record you wish to review while the number is on screen.

> **Enter student** #: **1. Richard 2. Steve 3. PattyM. 4. Kathy T. 5. Patty L. 6. 7. 8. 9. 10.** .::.\_\_\_ **Press RETUH.N for the next page**  ESC to go back to menu.

The Report Card contains a variety of information. The information describes the student's starting level and overall score as well as the score the student received on the preceding session.

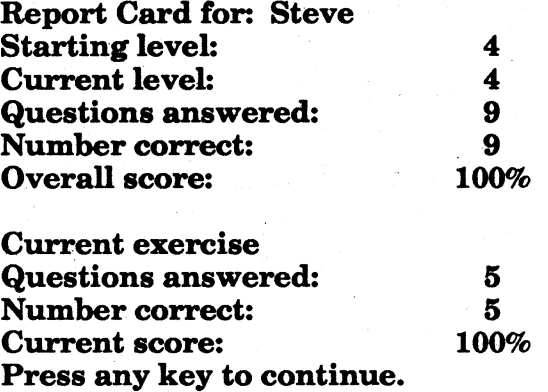

Option 2 allows you to delete any records you wish in order to make room on the disk. Enter the name of the student whose records you wish to delete and press RETURN.

Option 3 allows you to revise and change the options for any name on the list. Select the number of the student whose options you wish to revise. When the Options review screen appears, select the number of the option you wish to change.

Pressing the Esc key while at the Report Card Menu will return you to the options Menu.

#### **Enter New Student**

This option is the same as updating (above) but is used for a new student who has not yet worked with the program. Enter the student's name (eleven letters or less) and press RE-TURN.

**1. Select the starting level of difficulty.** Enter a number from 1 to 7 to select the level of difficulty at which the program will begin for this new student.

- Levels 1 & 2 are based on Grade 2 comprehension exercises.
- Levels 3 & 4 are based on Grade 3 comprehension exercises.
- Levels 5 & 6 are based on Grade 4 comprehension exercises.

• Level 7 consists of custom exercises entered by the teacher or parent.

**2. Select the number of tries.** Enter a number from 1 to 5 to specify how many incorrect answers the program will accept before the computer displays the correct answer.

When the review screen appears, enter the number of the option you wish to change or press RETURN to accept the options as they are.

The program will keep a record of this student with the starting level and current level of the student being the same, the number of questions answered and number correct at 0, and the student's overall score at 0%. These results will be updated as soon as the student uses the Stickybear Reading Comprehension program.

Pressing the Esc key while in the New Student Menu will return you to the Options Menu.

#### **Enter Exercises**

This option allows the teacher or parent to add, delete, or print his/her own exercises or to print the exercises that come with the program. You will see:

**Select an exercise option:** 

- 1. **Enter a new exercise.**
- 2. Delete an exercise.
- \_\_\_\_/ 3. Show an exercise.
- 4. Print an exercise.

ESC. Return to previous menu.

Choose and press RETURN.

#### **Option 1. Enter a New Exercise**

There are four steps to adding a new exercise. You will need to enter the title, the story text, the questions, and the choices which accompany each question. *The Stickybear Reading Comprehension* disk can hold up to five new exercises at a time. All custom exercises will be placed in Level 7.

To begin, you must enter a title for the exercise. This is necessary for the program to keep track of the exercises and for listing, deleting, and printing them. You may enter up to 22 characters for the title. Press RETURN when you have finished.

Next, enter the story text. The program will accept the text in any convenient form. You may skip lines between sentences by pressing RETURN. This section works like any basic word This section works like any basic word processor. Type in the text, leaving spaces between words. The program will automatically wrap the words onto the next line when it reaches the end of the line. To delete any text, use the left arrow(<--) or the Delete key. As you move the cursor back over any words, they will be erased. Type in the new text.

The text must not exceed 250 lines. If you attempt to go beyond this, the computer will beep and flash a warning: EXCEEDING THE LIMIT.

For those users with late model Apples, it might be helpful to make sure that the CAPS LOCK key is up when you enter the story text. An exercise is easier to read when it is typed in upper and lower case letters. Apple II Plus owners can press then Control key while pressing the L key (CTRL L) to toggle between upper and lower case.

When you have finished entering the text, press the Esc. key. When you press Esc the program will ask: Are you finished entering the text for this exercise? Press Y or N and RETURN. Pressing N will return you to the text, pressing Y will allow you to enter the questions which accompany this text.

The program will ask: How many questions will accompany this text? Enter a number from 1 to 9 and press RETURN. Now you can enter the text for question 1. Enter the text in the same

÷

manner that you entered the story text. A question can be up to five lines long. If you attempt to go beyond this, the screen will flash EXCEEDING THE LIMIT.

The program will ask: How many choices will accompany this question? Enter a number between 1 and 5 and press RETURN. The choices are entered just like story text and the question text. Choices may be up to two lines long. If you try to type in more than two lines, the screen will flash EXCEEDING THE LIMIT. Press Esc when you have finished entering the choice text.

When you have entered all the choices, the program will ask: Which choice is correct? Enter the number of the correct choice and press RETURN.

When you have entered all the questions and choices, the program will return you to the Enter Exercise Menu.

#### **Option 2. Delete an Exercise**

Only custom exercises can be deleted. When you select this option, you will see a list of the titles in Level 7. Enter the number of the exercise you wish to delete any exercise, simply **press** the Esc key to return to the Enter Exercise Menu.

When you select an exercise to delete, the program will **ask is** you wish to delete that exercise. PressYtocontinueorNtocancel the . delete and RETURN.

## **Option 3. Show an Exercise**

This option allows the teacher or parent to read the exercise text and to answer the questions that accompany the text. The program will ask you to select the level that the exercise is in. Enter the number of the level you want and press the RETURN key. Now enter the number of the exercise you want to view.

As you read through the exercise, press the down arrow or M key to move forward throughout the text and the down arrow or the l key to move back. When you have finished reading the story, press the Esc key or the space bar. You will now be presented with the questions that accompany the text.

There will be up to five answers to choose from. Enter the letter

#### that corresponds to the correct answer .

If the answer is correct, you will hear a little tune played. If the answer is incorrect, you will hear an incorrect "bloop." When all the questions have been viewed and answered, the program will return to the Enter Exercises Menu.

#### **Option 4. Print and Exercise**

When you select this option you will see:

#### **Select level:**

**1. Story group 1** 

**2. Story group 2** 

**3. Story group 3** 

**4. Story group 4** 

**5. Story group 5** 

**6. Story group 6** 

**7. User story group** 

**ESC. Return to menu.** 

#### **Choose and press RETURN.**

Enter the number of the level you want and press RETURN. The program will now show you a list of the exercises in that level. Enter the number of the exercise you want to print and press RETURN. The computer will print the title and story text on one page and the questions and choices on the next page.

When the print out is complete you will return to the Exercise Menu.

Press the Esc key to return to the Options Menu.

# **List of Commands**

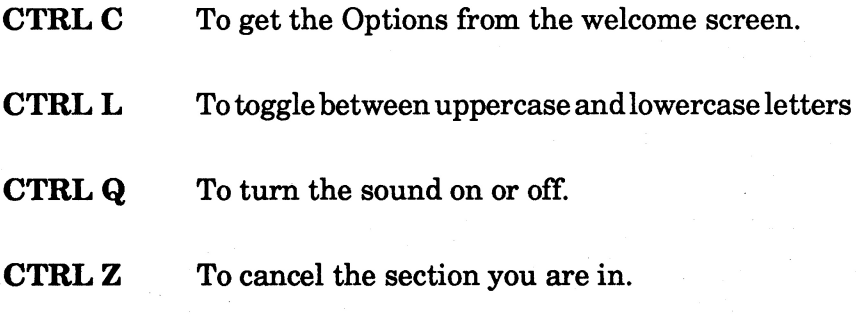

**SPACE BAR** To go on to the questions after reading the text. To review the text when answering questions.

> **Weekly Reader Software distributed by Optimum Resource, Inc. Norfolk, CT 06058**

> > 13808